# Добавление и редактирование адреса/населенного пункта

- [Редактирование адреса](#page-2-0)
- [Пересечение адресов с другими участками](#page-3-0)

Для добавления адреса необходимо нажать кнопку «Добавить адрес/населенный пункт» в области «Адресное пространство» при редактировании или создании нового участка. Откроется вкладка «Добавление адреса/населенного пункта», в которой указывается регион, населенный пункт и улица по ФИАС.

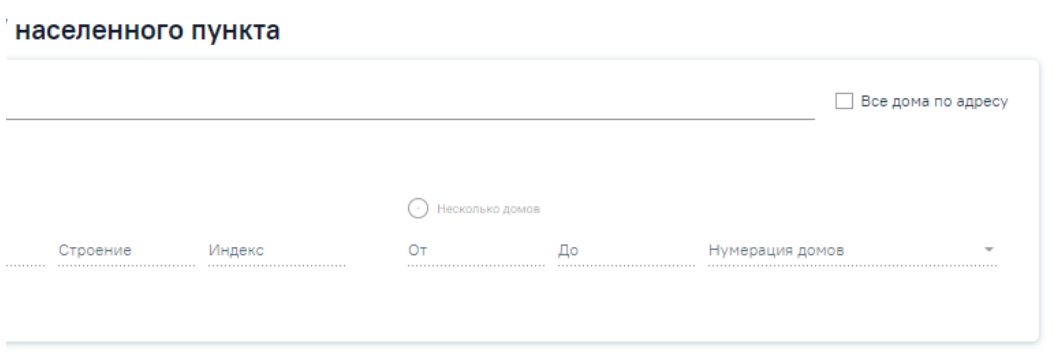

Вкладка «Добавление адреса/населенного пункта»

Для заполнения поля «Адрес» вручную необходимо ввести начальные символы наименования области, района, населенного пункта, улицы, в процессе ввода наименования будут предложены возможные совпадения, из списка необходимо выбрать нужный пункт.

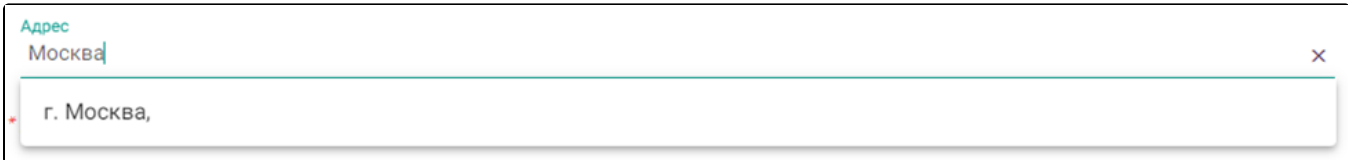

#### Заполнение поля «Адрес»

Для просмотра списка домов по указанному адресу, следует раскрыть список, нажав кнопку . В результате отобразится список домов по указанному адресу.

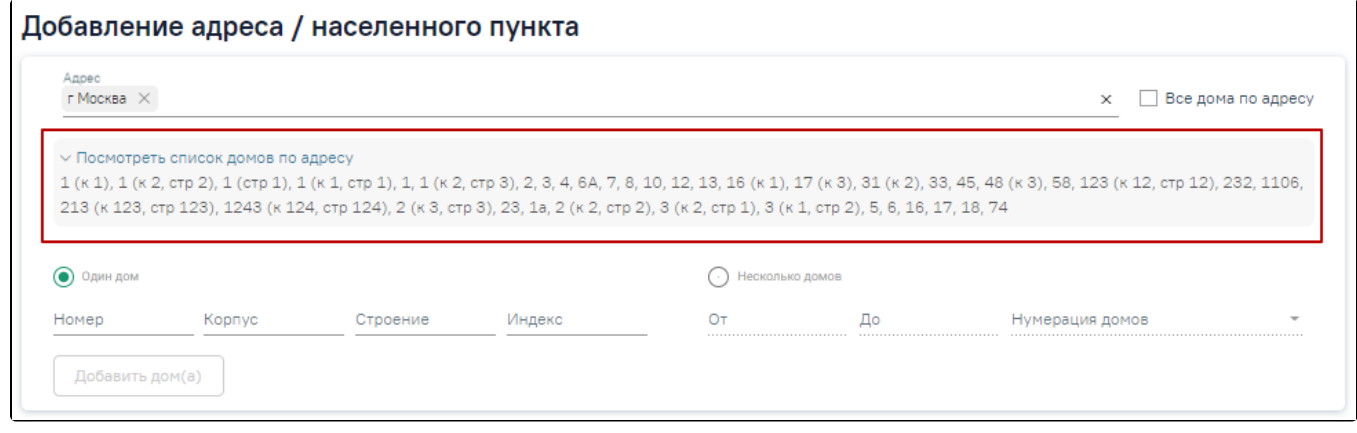

Просмотр списка домов по адресу

Для того чтобы указать все дома по введенному адресу, следует установить флажок в поле «Все дома по адресу».

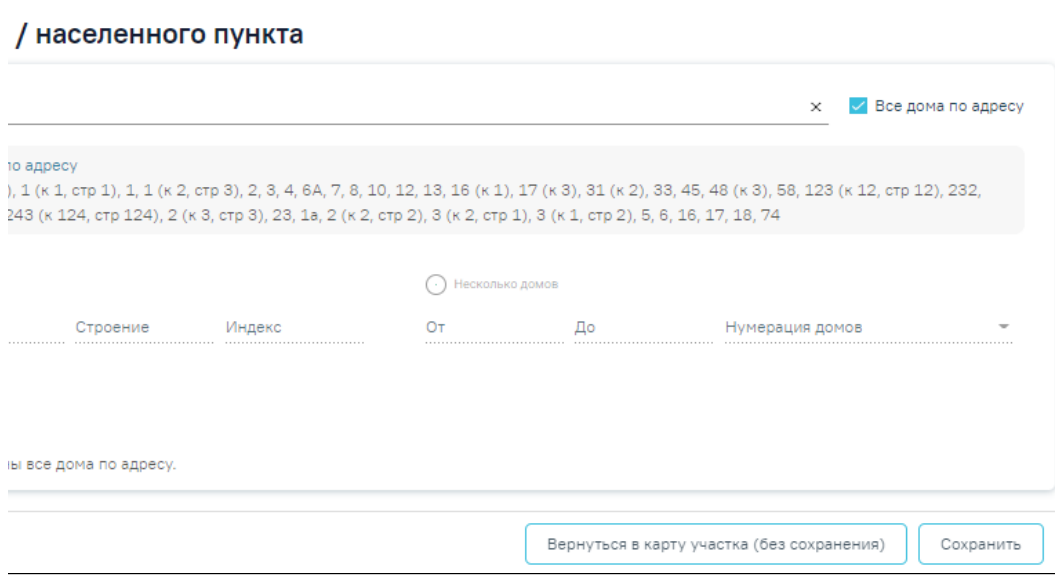

Выбор всех домов по адресу

К добавленной улице можно прикрепить дома. Для добавления к адресу одного дома нужно установить переключатель в пункте «Один дом». Для заполнения становятся доступны поля «Номер», «Корпус», «Строение», «Индекс». Все поля заполняются вручную с клавиатуры. Поле «Номер» обязательно для заполнения. Поля «Корпус» и «Строение» нельзя заполнить латинскими буквами.

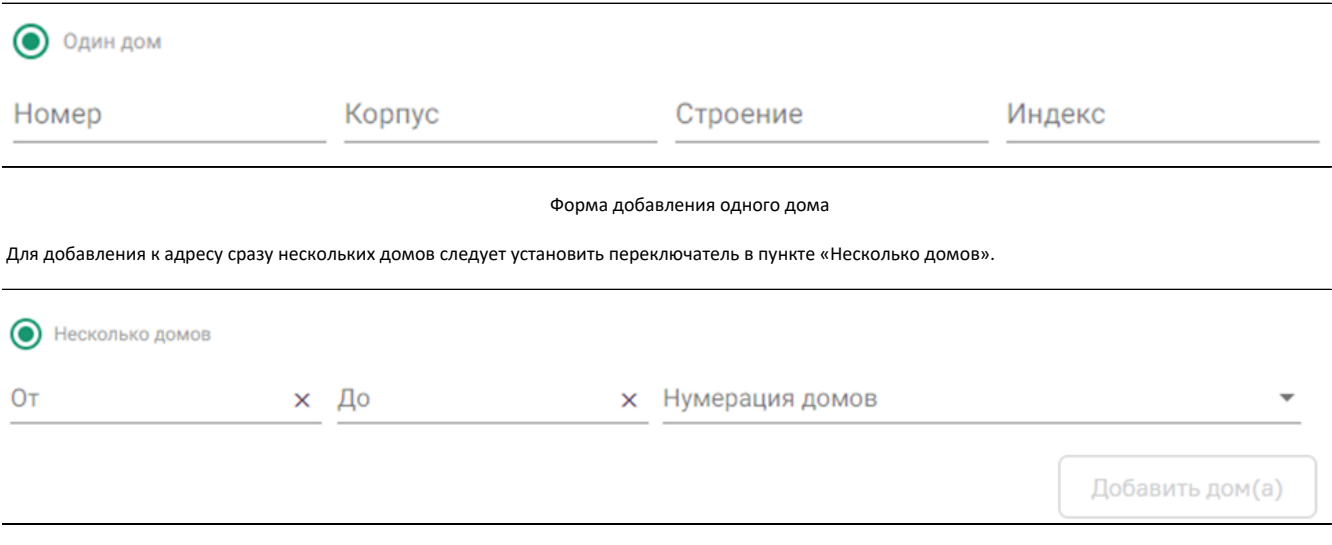

Форма добавления нескольких домов

Если установлен переключатель «Несколько домов», следует внести диапазон номеров домов, которые нужно добавить на улицу, указав при этом, какие дома должны быть добавлены: четные, нечетные или все. В поле «От:» вручную с клавиатуры вводится номер первого добавляемого дома, в поле «До:» – последнего включительно. Для указания четности/нечетности домов нужно нажать на раскрывающийся список «Нумерация домов» и выбрать подходящий вариант, затем нажать кнопку «Добавить дом(а)». Указанные дома будут добавлены к адресу.

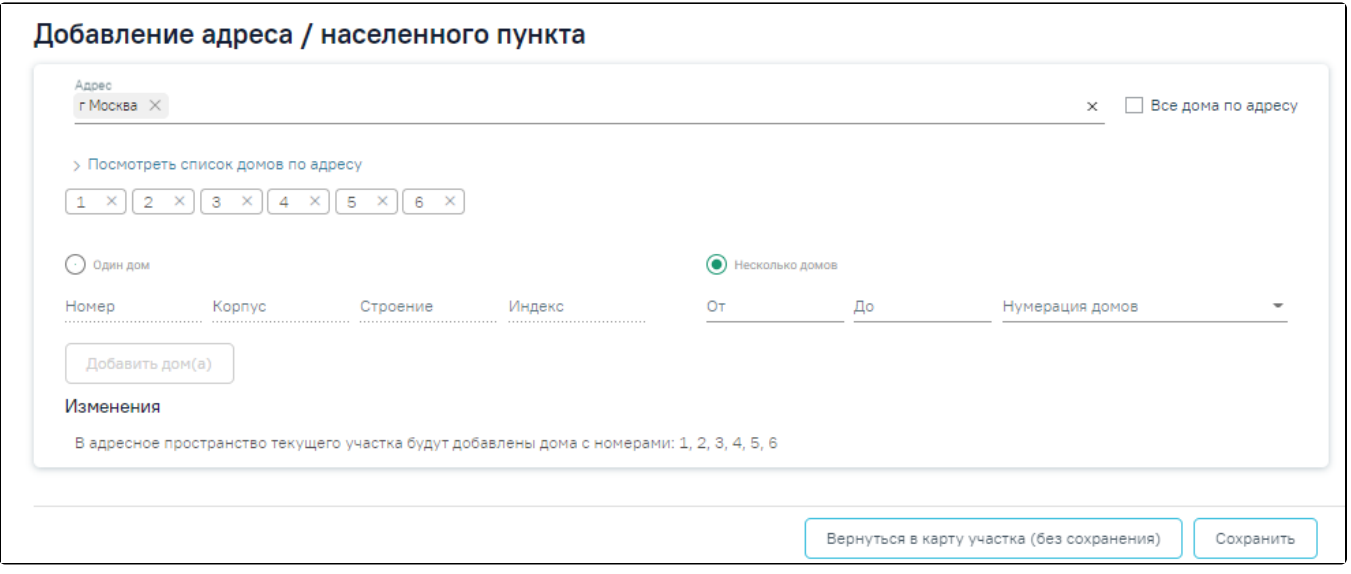

Отображение добавленных к улице домов

После заполнения всех полей во вкладке «Добавление адреса/населенного пункта» следует нажать кнопку «Сохранить». Для возврата в карту участка без сохранения изменений следует нажать кнопку «Вернуться в карту участка (без сохранения)».

Во время сохранения адреса в адресное пространство выполняется проверка на наличие вносимого адреса на другом участке. При наличии адреса в другом участке отобразится сообщение об ошибке.

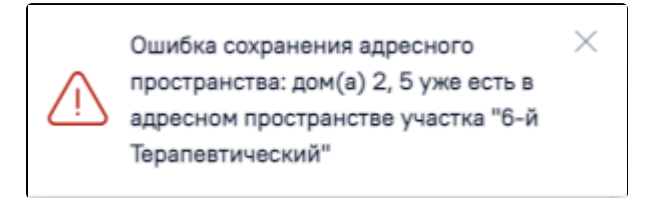

Сообщение об ошибке добавления адреса в адресное пространство

## <span id="page-2-0"></span>Редактирование адреса

Редактирование уже введенного адреса осуществляется при нажатии кнопки в строке адреса раздела «Адресное пространство».

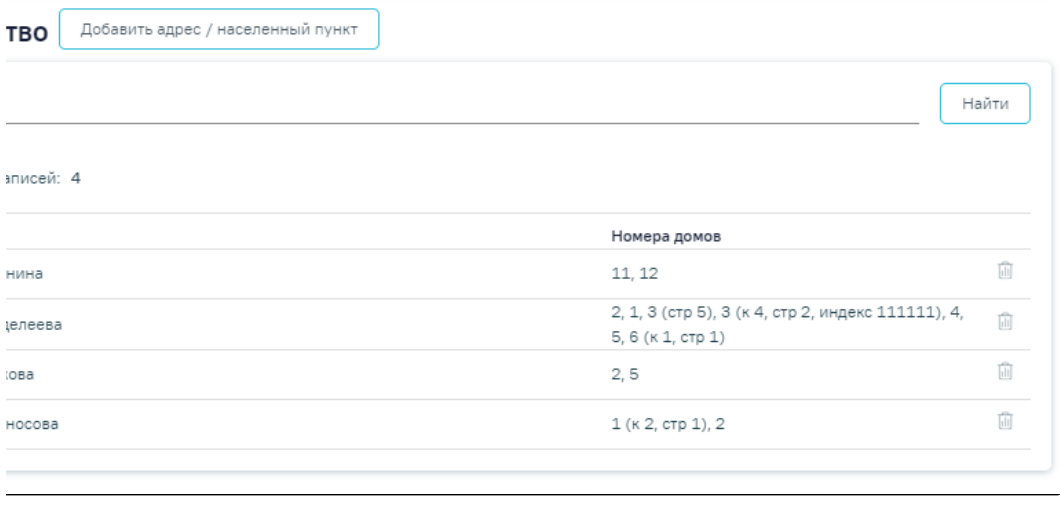

Раздел «Адресное пространство»

В результате откроется вкладка редактирования адреса.

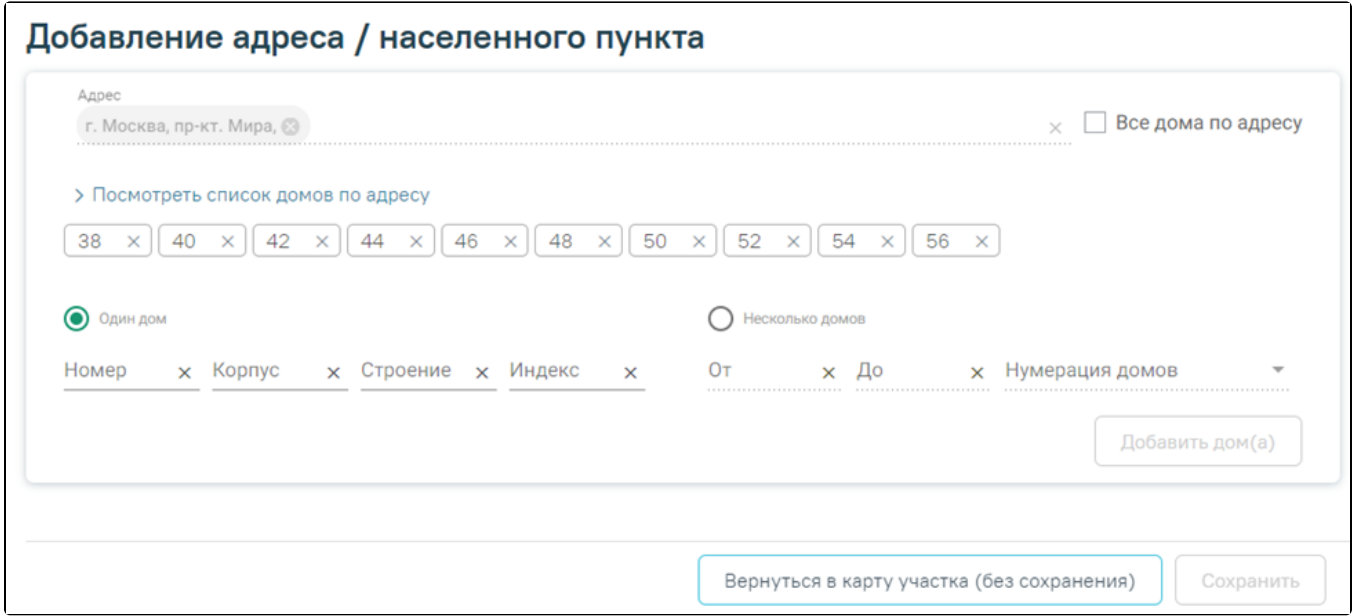

Редактирование адреса во вкладке «Добавление адреса/населенного пункта»

Поле «Адрес» недоступно для редактирования.

Для удаления дома из перечня добавленных домов нужно нажать  $\overline{\mathsf{x}}$ , рядом с его номером. 40 Удаление дома на вкладке «Добавление адреса/населенного пункта»

## <span id="page-3-0"></span>Пересечение адресов с другими участками

При открытии формы редактирования адреса осуществляется поиск участков, в адресное пространство которых входит редактируемый адрес. Если в результате поиска данные найдены, отобразится дополнительно блок «Пересечение адресов с другими участками».

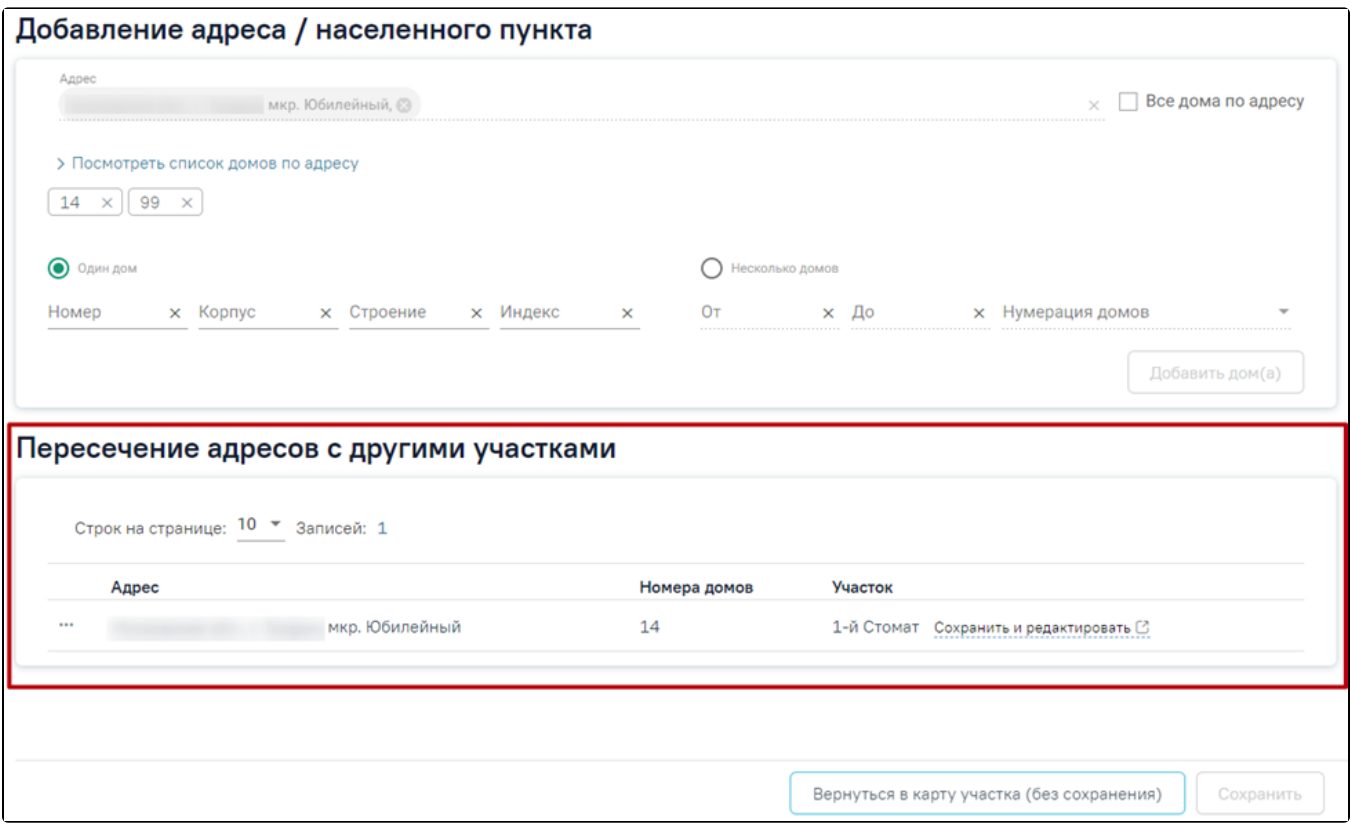

Форма «Добавление адреса/населенного пункта». Блок «Пересечение адресов с другими участками»

Поле «Адрес» недоступно для редактирования.

Блок «Пересечение адресов с другими участками» представлен в виде таблицы со следующими столбцами:

- «Адрес» указан адрес пересечения.
- «Номера домов» указаны номера домов пересечения.
- «Участок» отображается наименование участка, в который уже добавлен указанный адрес.

В списке адресов необходимо выбрать нужный адрес и нажать кнопку левой кнопкой мыши. В результате отобразится контекстное меню, в котором необходимо выбрать один из пунктов.

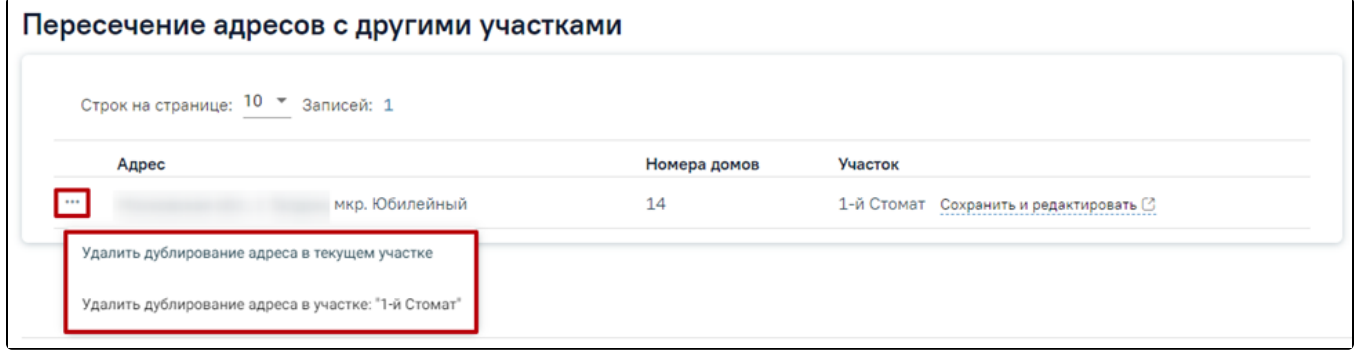

### Контекстное меню

Пункт «Удалить дублирование адреса в текущем участке» позволяет удалить дубль в текущем участке. Пункт «Удалить дублирование адреса в участке: "# Наим енование участка пересечения"» позволяет удалить дублирование адреса в соответствующем участке.

При выборе пункта меню «Удалить дублирование адреса в текущем участке» дома пересечения будут удалены из списка домов в текущем участке.

При выборе пункта меню «Удалить дублирование в участке: "Наименование участка пересечения"» отобразится дополнительный блок «Изменения», где указаны номера домов, которые будут удалены из участка «Наименование участка пересечения».

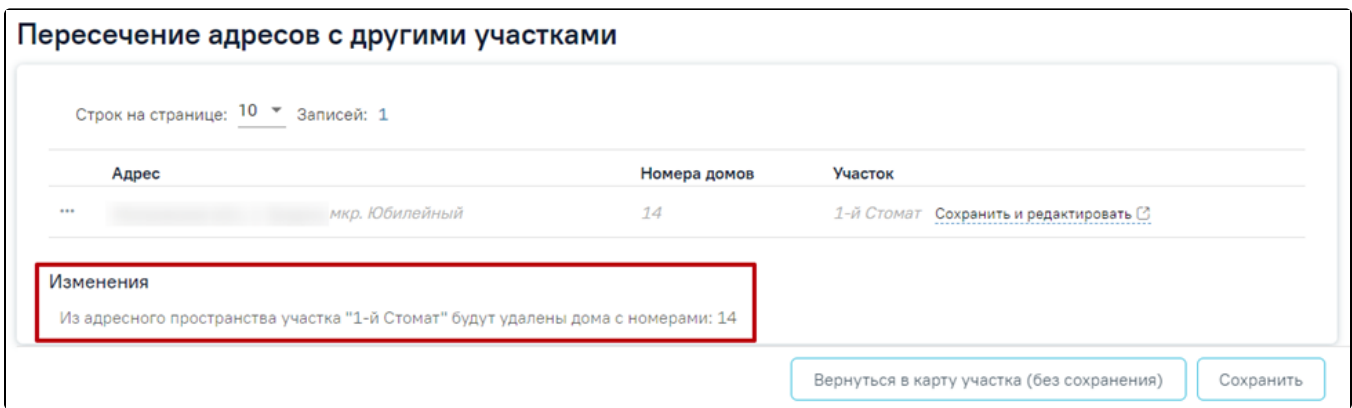

Отображение изменений в участке пересечения адресов

Для отмены удаления дублирования адреса необходимо в строке с участком нажать кнопку \*\*\* и выбрать пункт «Отменить удаление дублирования адреса в участке: "Наименование участка пересечения"».

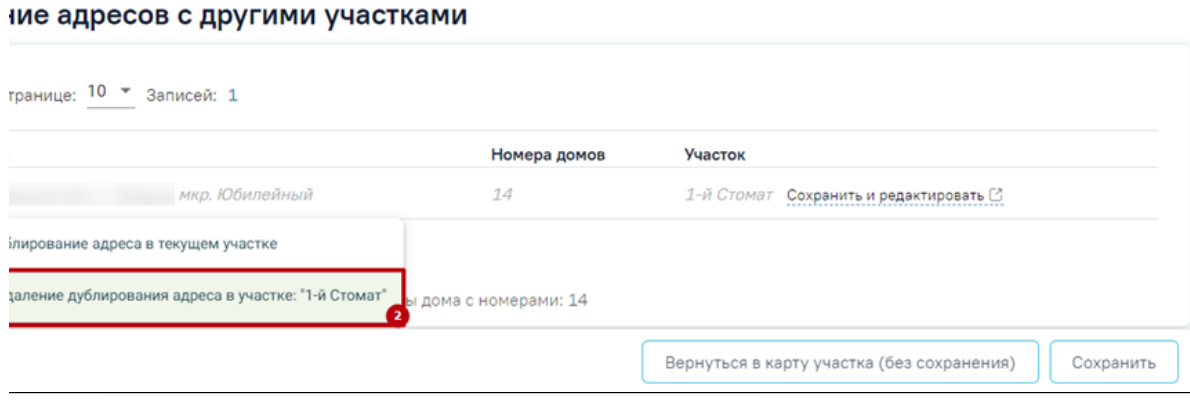

Отмена удаления дублирования адреса в участке

В случае удаления всех домов с улицы/населенного пункта или снятии флажка «Все дома по адресу», адрес будет удален из адресного пространства участка, соответствующее уведомление отобразится в нижней части формы редактирования адресного пространства.

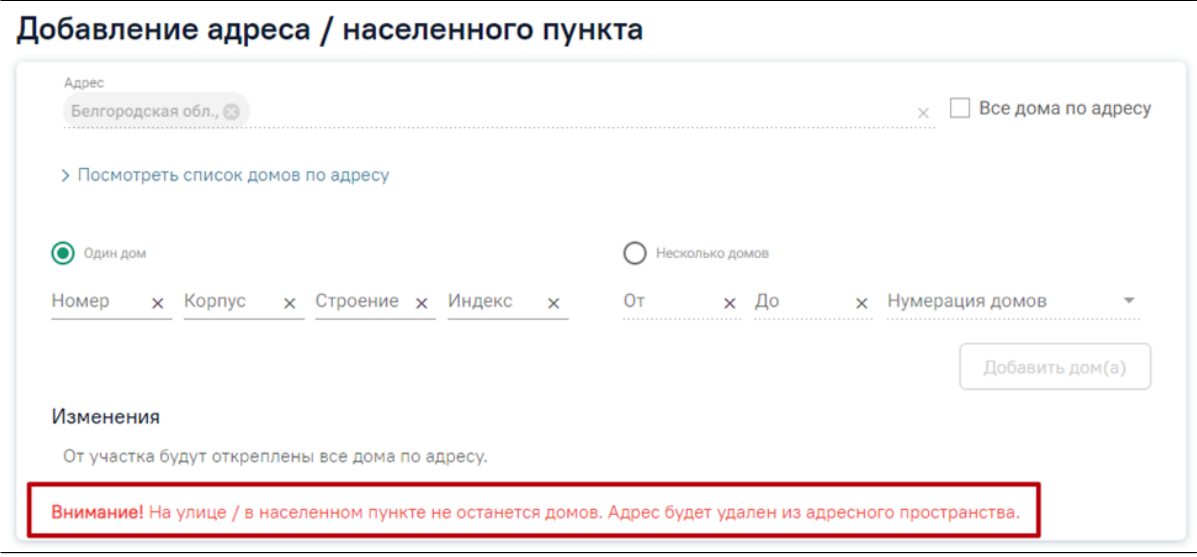

Уведомление об удалении адреса из адресного пространства участка

Для того чтобы перейти в участок пересечения и отредактировать его, следует нажать кнопку «Сохранить и редактировать».

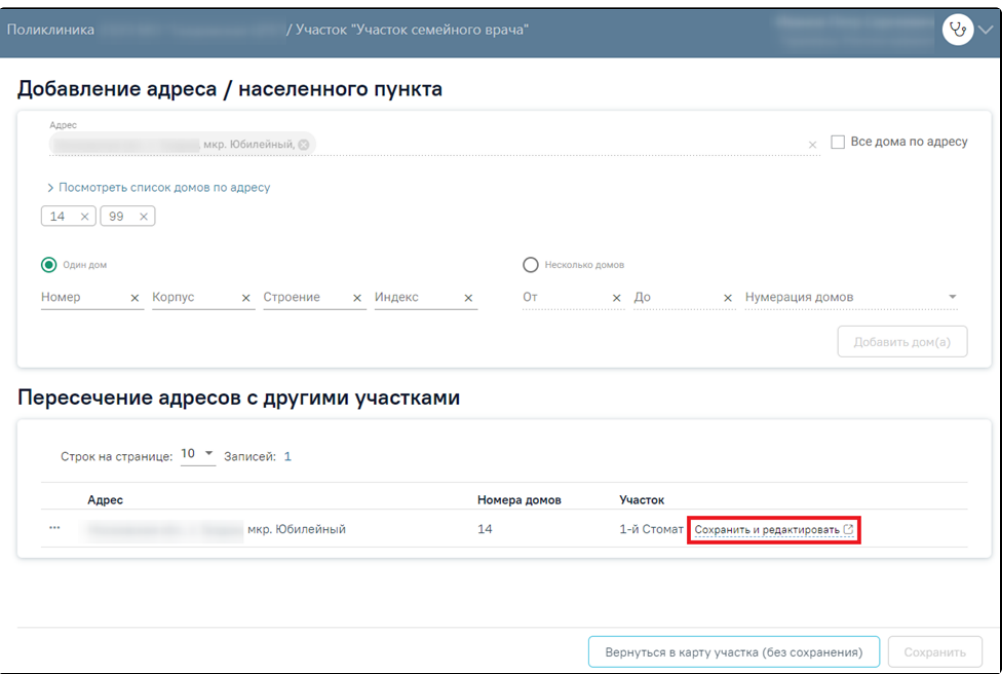

Кнопка «Сохранить и редактировать»

В результате выполнения действия отобразится форма «Добавление адреса/населенного пункта» участка пересечения. При нажатии кнопки «Сохранить» во вкладке «Добавление адреса/населенного пункта» участка пересечения, осуществится возврат на вкладку редактирования адреса предыдущего участка.

После внесения изменений необходимо сохранить данные, нажав кнопку «Сохранить».

При добавлении адреса/населенного пункта, если введенный адрес уже содержится в адресном пространстве участка, отобразится уведомление о невозможности сохранения адреса. Для редактирования адреса следует нажать кнопку «Перейти на страницу редактирования».

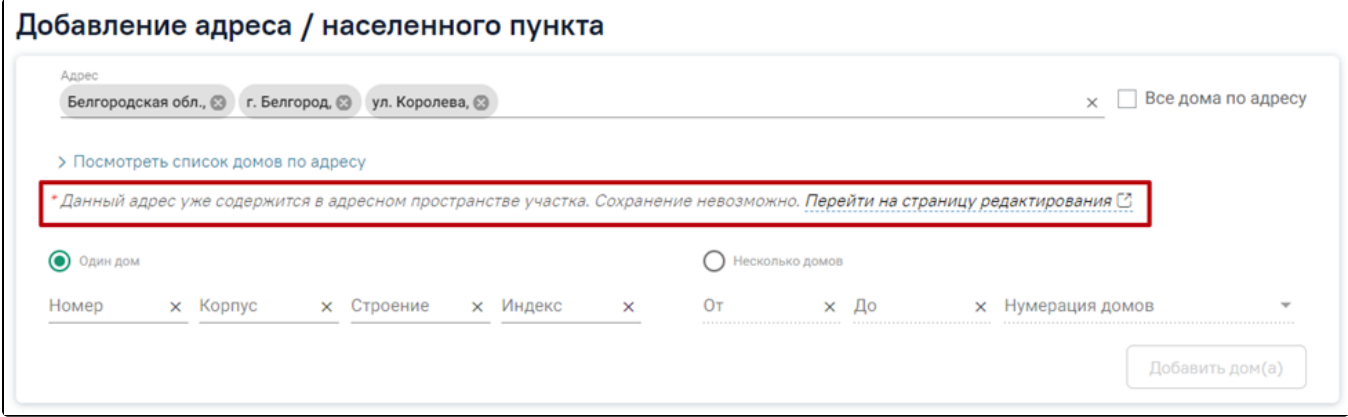

Уведомление о невозможности сохранения адреса